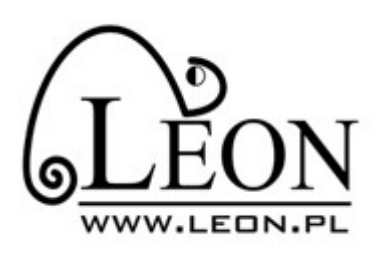

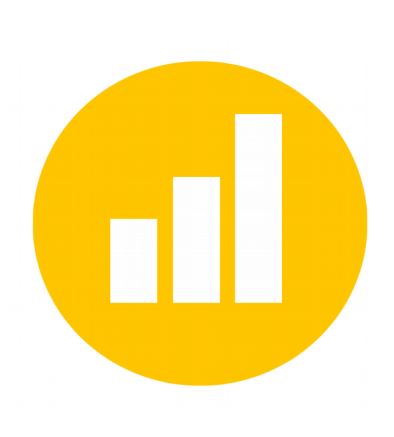

# **Internet Mobilny Leon**

## **Ogólna konfiguracja połączenia**

Nazwa (profil): LeonMobilny

APN: internet

## **Konfiguracja modemu Huawei e3372h-153 LTE**

Włóż kartę SIM do modemu - Rozsuń obudowę urządzenia i umieść kartę w gnieździe karty SIM.

#### **Automatyczna konfiguracja**

Po włożeniu modemu do portu USB nastąpi automatyczna instalacja. Po jej zakończeniu zostanie uruchomiona przeglądarka z oknem Huawei informującym o połączeniu z siecią Plus. W tym momencie połączenie z internetem jest aktywne.

Ponowne włożenie modemu do USB będzie skutkowało już natychmiastowym połączeniem z siecią.

## **Jeśli instalator nie uruchomi się automatycznie** należy kliknąć opcję

..Autorun" dvsku ..F". [Komputer >> Dysk F (kliknięcie prawym przyciskiem myszy) >> Autorun]

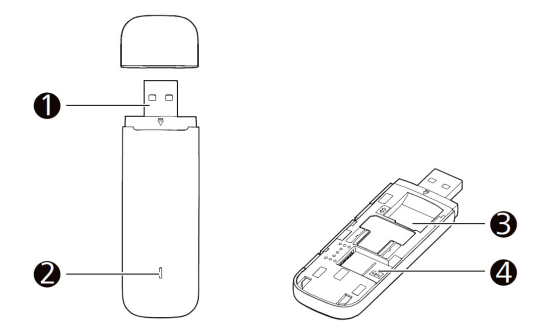

- 1 złącze USB
- 2 wskaźnik
- 3 gniazdo karty SIM
- 4 gniazdo karty SD (opcjonalnie)

Jeśli połączenie nie zostało nawiązane w przeglądarce internetowej wejdź na adres 192.168.8.1 i kliknij "Settings". W lewym panelu wybierz "Profile Management". Wybierz "New Profile" i uzupełnij Name: LeonMobilny, APN: internet. Kliknij "Save". Po tej operacji wyciągnij i włóż modem ponownie do portu USB.

## **Konfiguracja innych urządzeń**

Urządzenie powinno samo wykryć niezbędne ustawienia do nawiązania połączenia z internetem. Jeśli tego nie zrobi należy skonfigurować urządzenie (Ustawienia >> SIM management, Internet mobilny, transmisja danych lub podobne w zależności od systemu operacyjnego) wg ustawień z "Ogólnej konfiguracji połączenia" (wyżej).